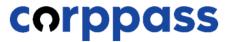

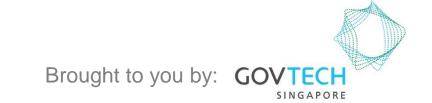

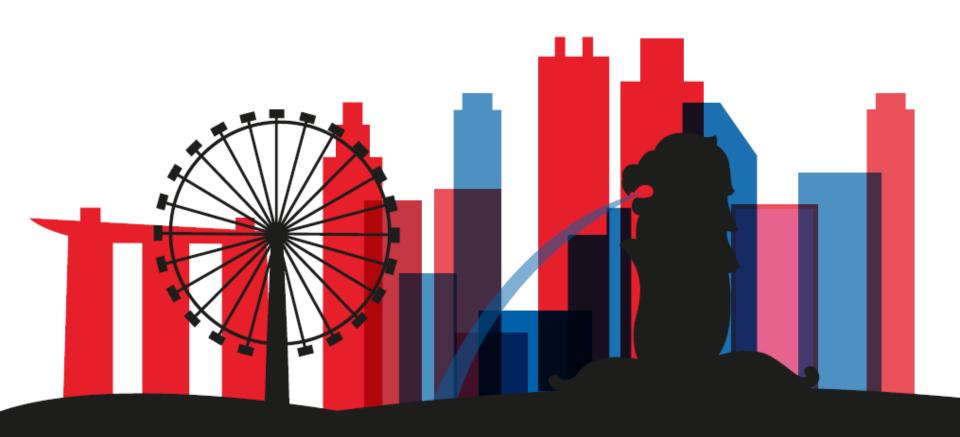

A Guide for Corppass Admins & Sub-Admins: Manage Users' Digital Service Access

# MANAGE USERS' DIGITAL SERVICE ACCESS

- A. View Users' Digital Service Access
- B. Remove Users' Digital Service Access
  - C. Add Users' Digital Service Access

Step 1

Step 2

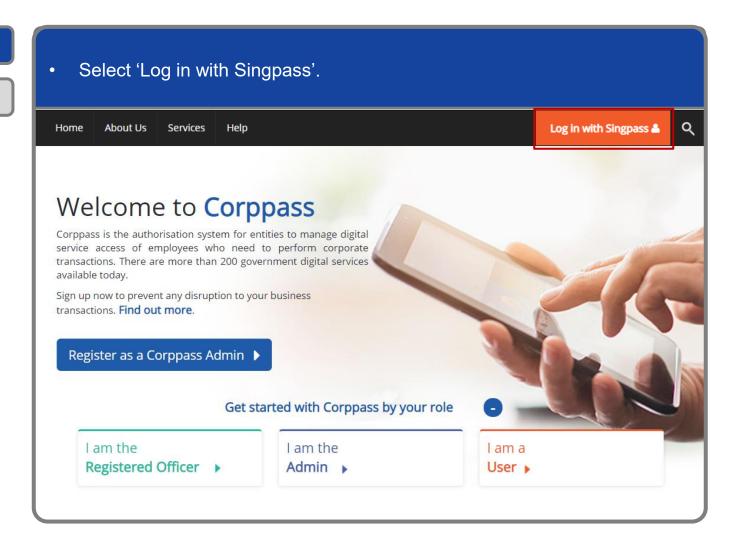

Step 1

Step 2

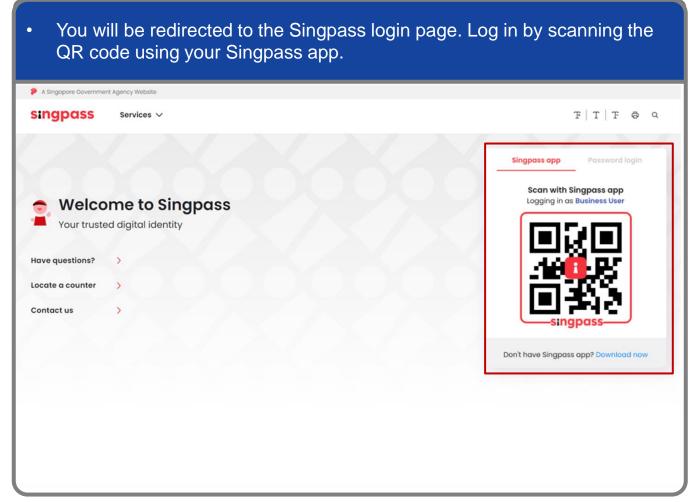

Step 1

Step 2

Launch your Singpass app. Tap the 'Scan' button to scan the QR Code on the Singpass login page. singpass TITFOQ Singpass app Enjoy more services with you improved digital identity. Scan with Singpass app Logging in as Business User Welcome to Singpass Check in Digital Signing [ Now you can easily and securely sign Don't have Singpass app? Download now

Step 1

Step 2

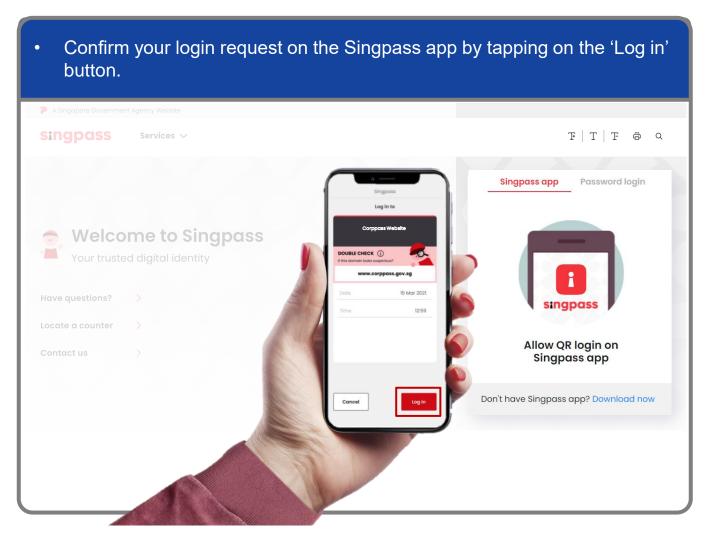

**Note:** You will be prompted to use either fingerprint (for selected smartphones), Face ID (for selected smartphones) or 6-digit passcode to verify your identity

Step 1
Step 2

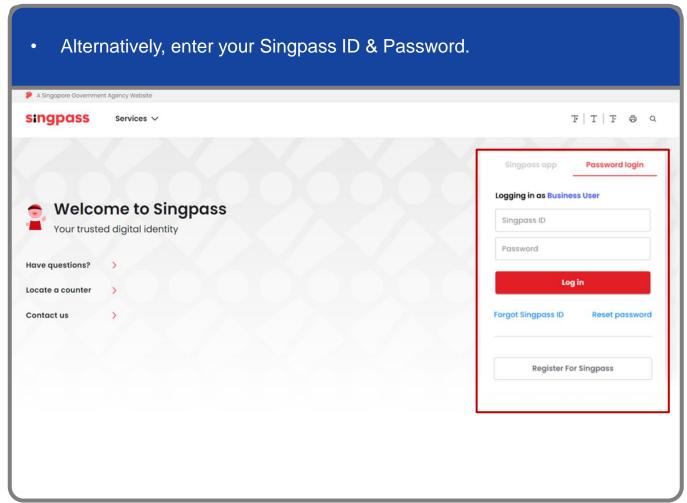

**Note:** If you are a Foreign ID user, this mode of login using Singpass ID or Password is not applicable to you. You can log in using the Singpass app.

Step 1
Step 2

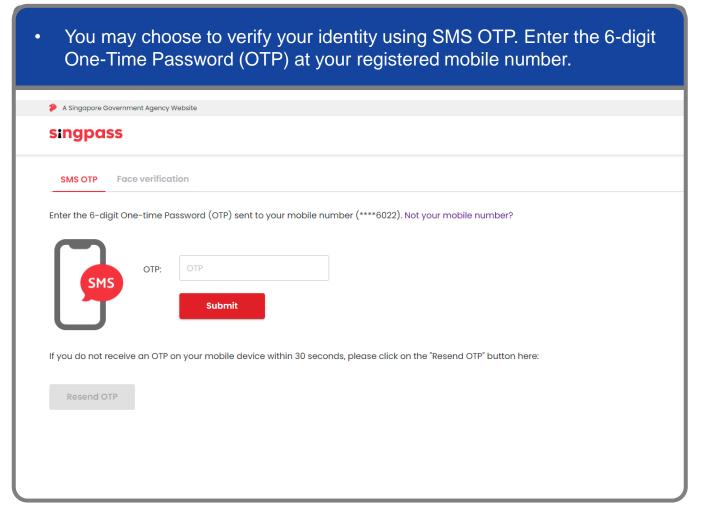

Step 1

Step 2

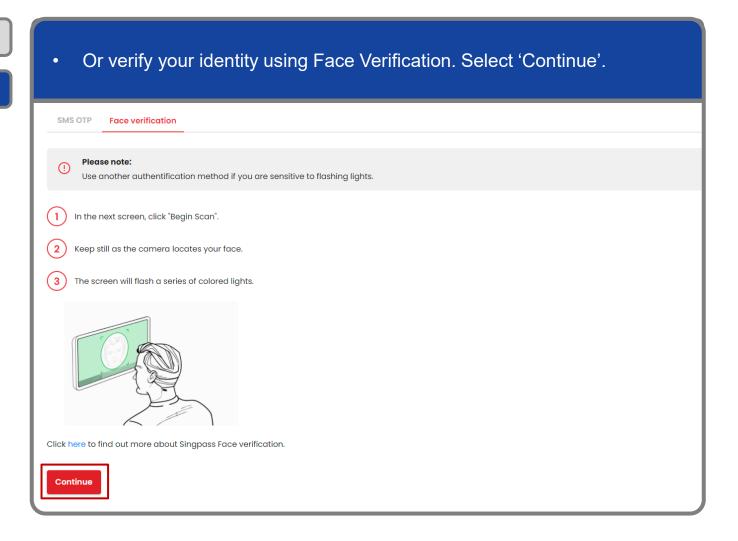

Step 1

Step 2

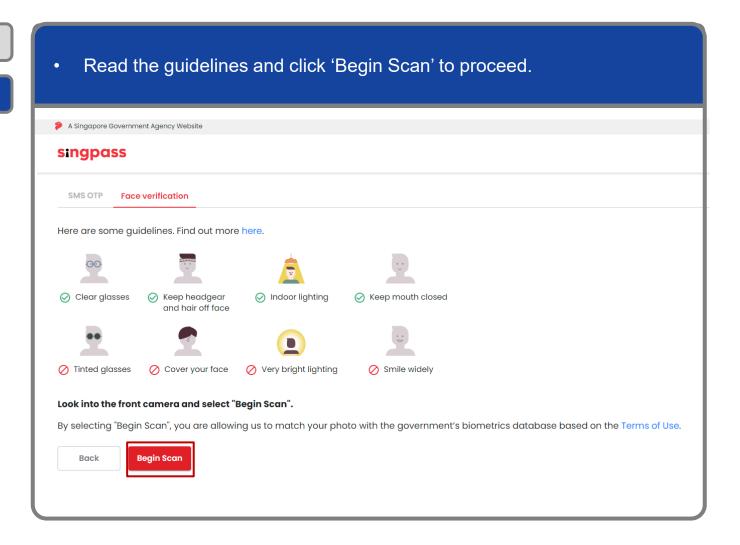

Step 1

Step 2

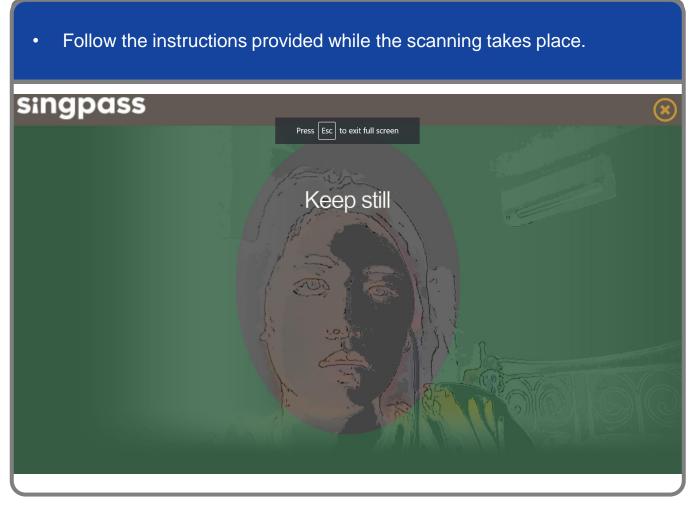

**Note:** Face Verification does not require any setup and is only available on desktop and mobile browsers. It requires the user to have a front-facing camera on their device when accessing digital services.

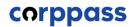

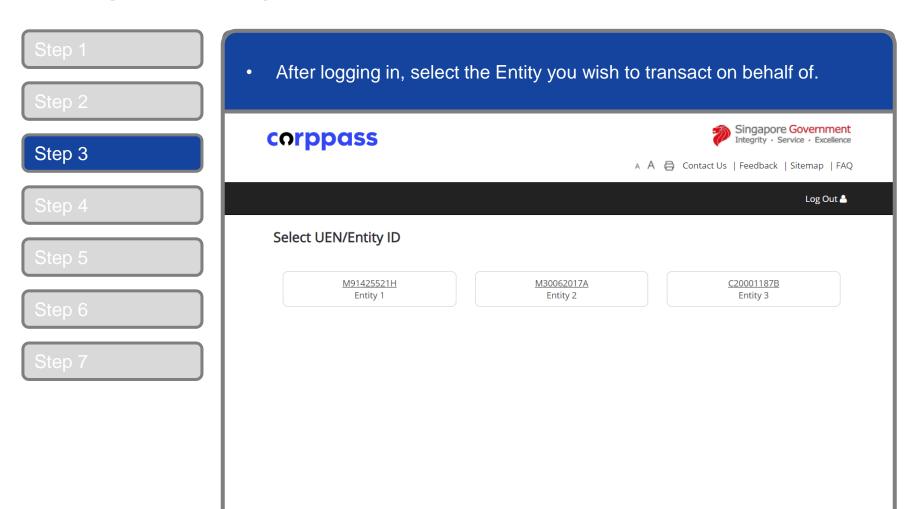

**Note:** This page will only be shown to users who hold multiple Corppass accounts.

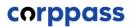

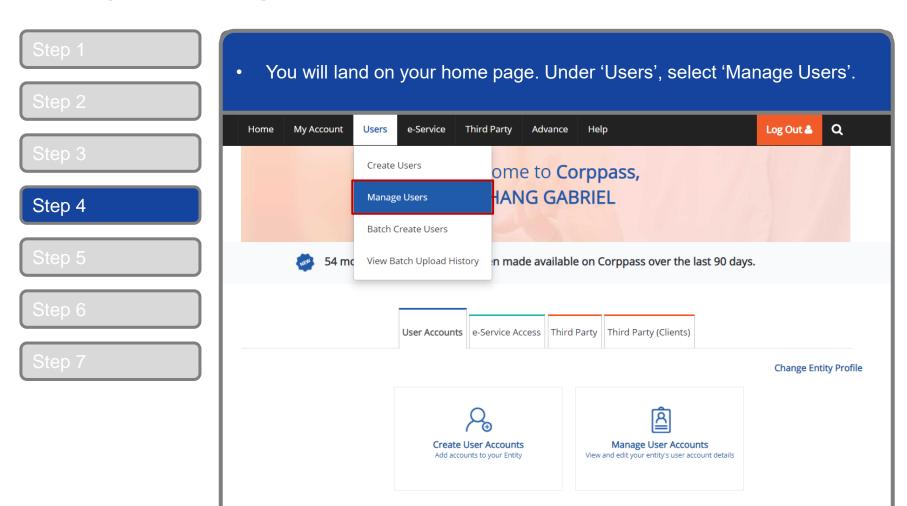

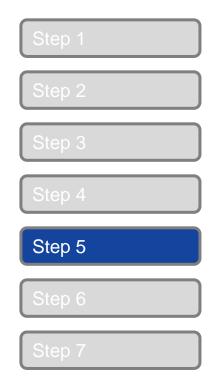

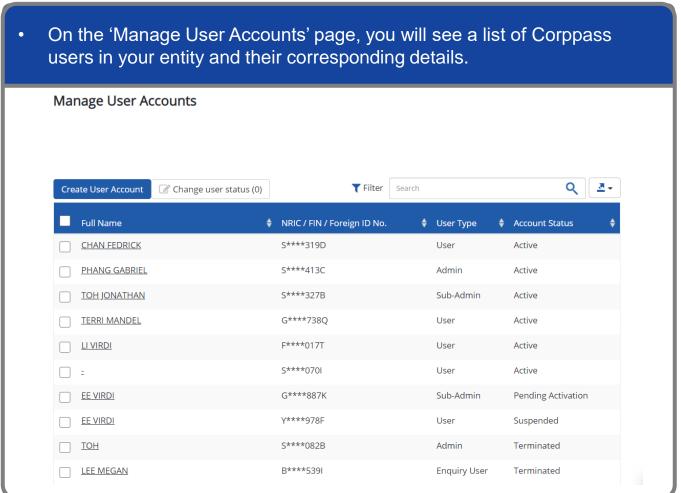

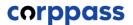

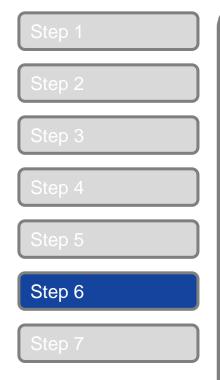

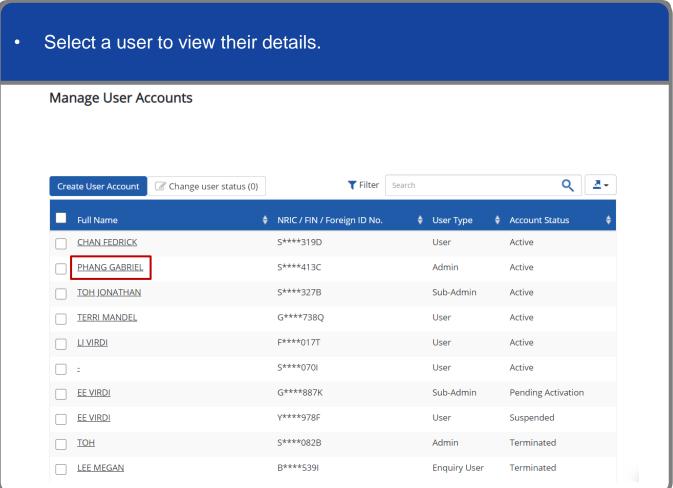

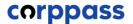

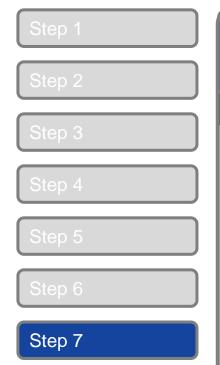

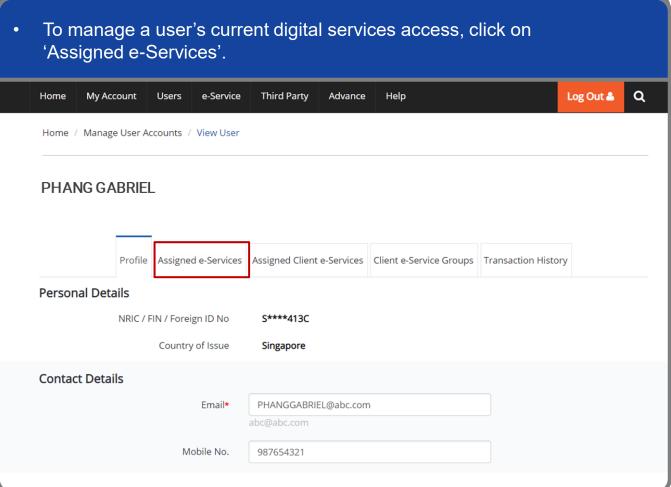

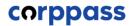

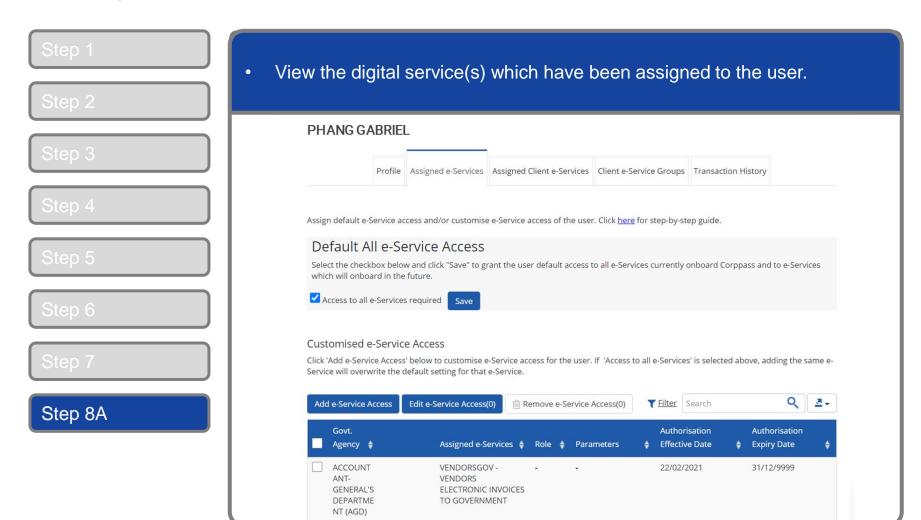

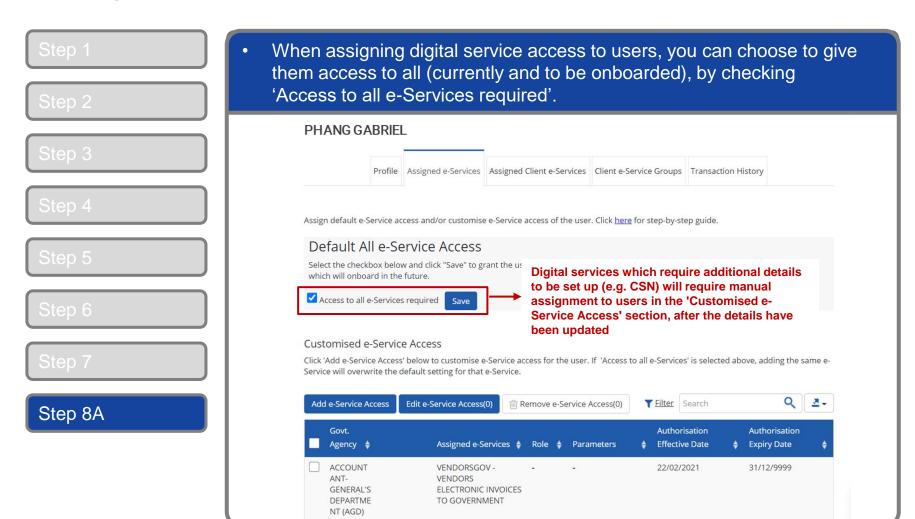

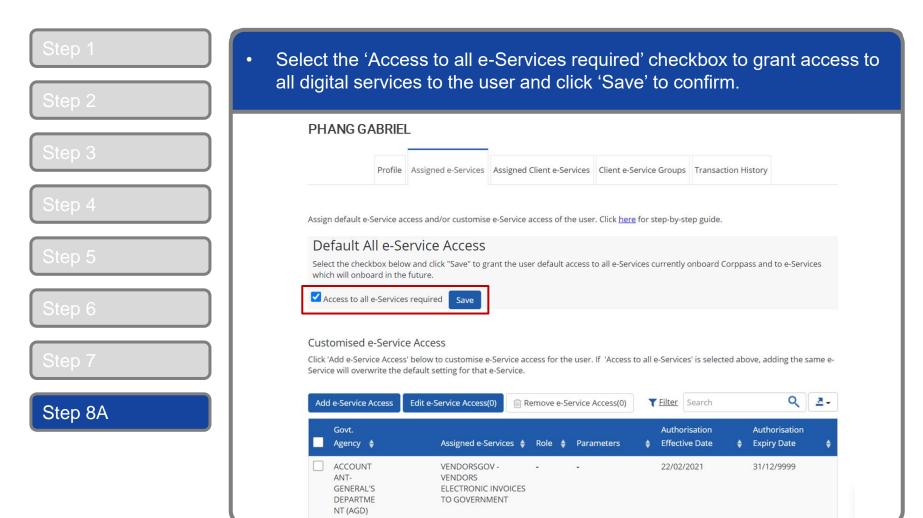

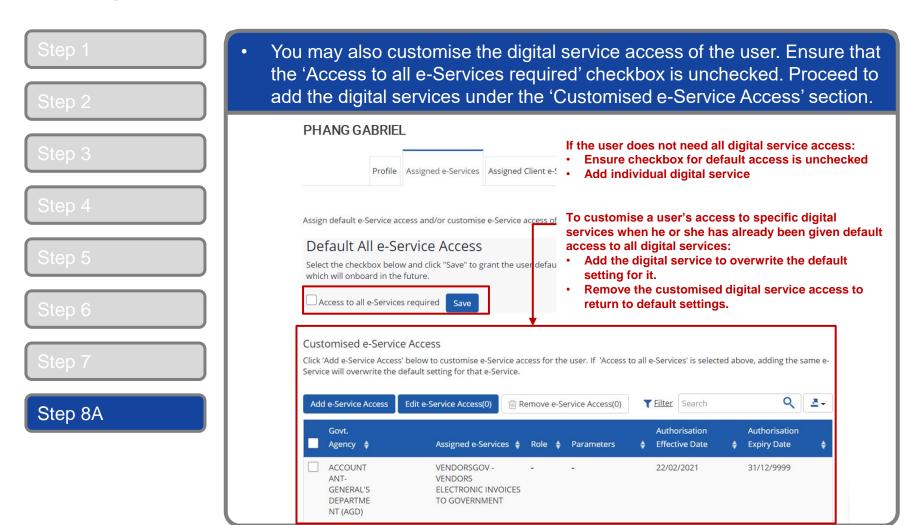

Sub-Admins with restricted access can view users' digital service access, but can only assign user access to the digital services within their Assignment Profile. Customised e-Service Access Click 'Add e-Service Access' below to customise e-Service access for the user. If 'Access to all e-Services' is selected above, adding the same e-Service will overwrite the default setting for that e-Service. Q ₫. Add e-Service Access Edit e-Service Access(0) Remove e-Service Access(0) T Filter Search Govt. Authorisation **Authorisation** Agency 🛊 Assigned e-Services 🛊 Role \( \rightarrow \text{Parameters} \) Effective Date Expiry Date ACCOUNT **VENDORSGOV** -22/02/2021 31/12/9999 **VENDORS ELECTRONIC INVOICES GENERAL'S** DEPARTME TO GOVERNMENT NT (AGD) HEALTH Healthier Choice Brand: STGBRND1 22/02/2021 31/12/9999 Authori **PROMOTI** Symbol (HCS) and sed Rep ON BOARD Healthier Dining Programme (HDP) HOUSING HDB - Listing HDB1FA 01/02/2021 31/12/9999 AND **DEVELOP Digital Services not within the** Step 8A MENT **Sub-Admin's Assignment Profile BOARD** (HDB) cannot be selected and thus, INLAND IRAS - STA 31/12/9999 cannot be edited or removed REVENUE OF

SINGAPOR E (IRAS)

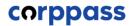

#### Manage Users – (B) Remove Digital Service Access

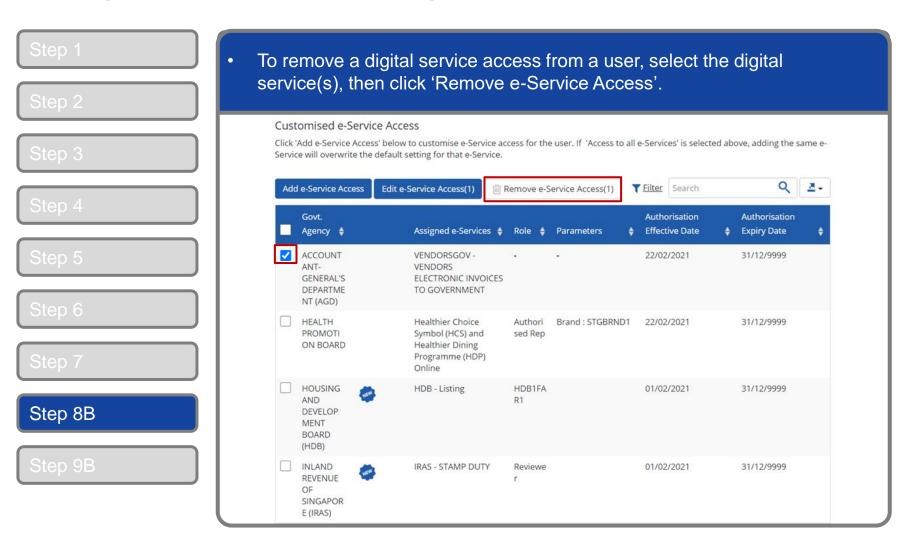

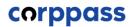

## Manage Users – (B) Remove Digital Service Access

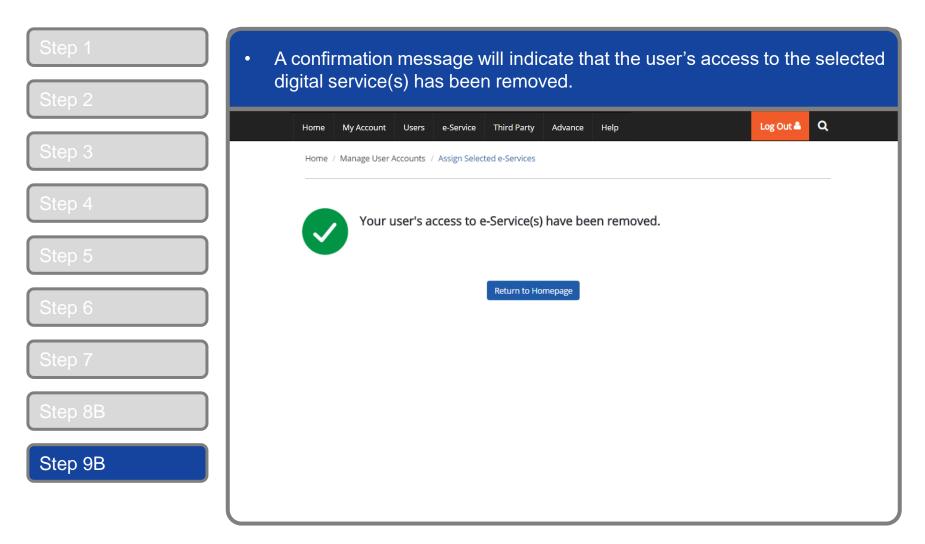

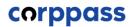

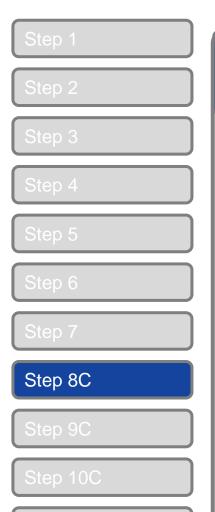

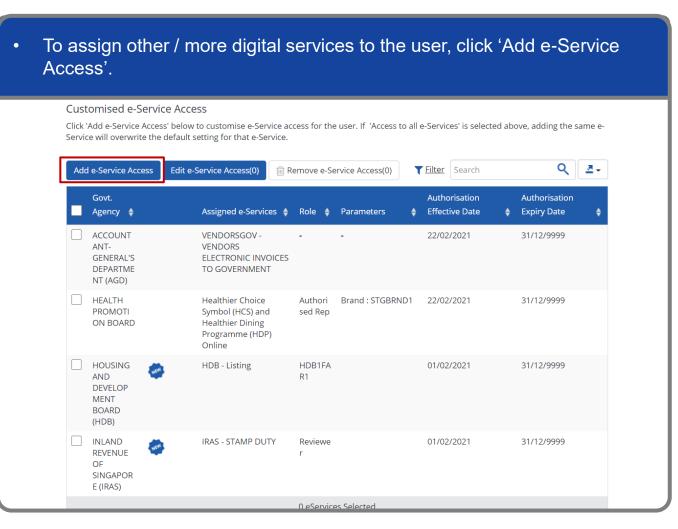

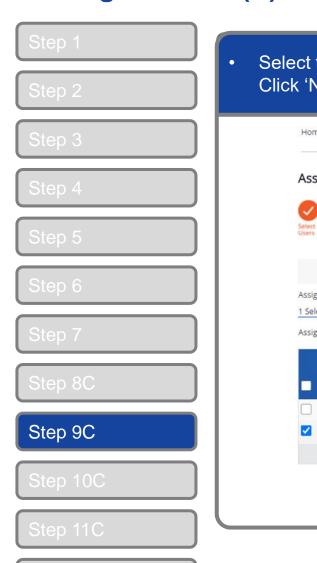

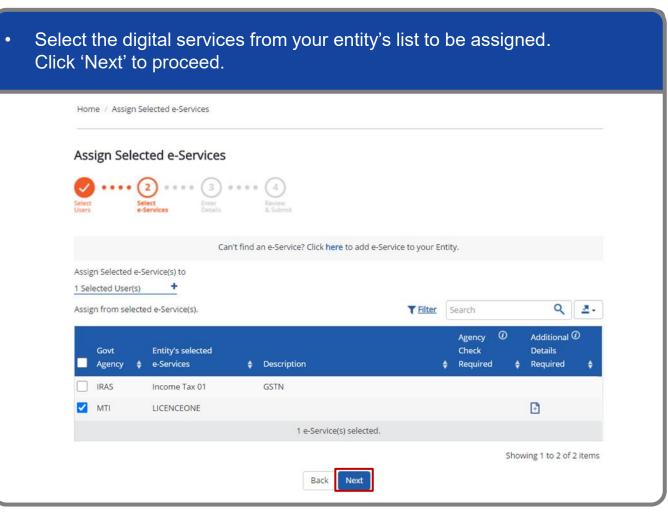

Q

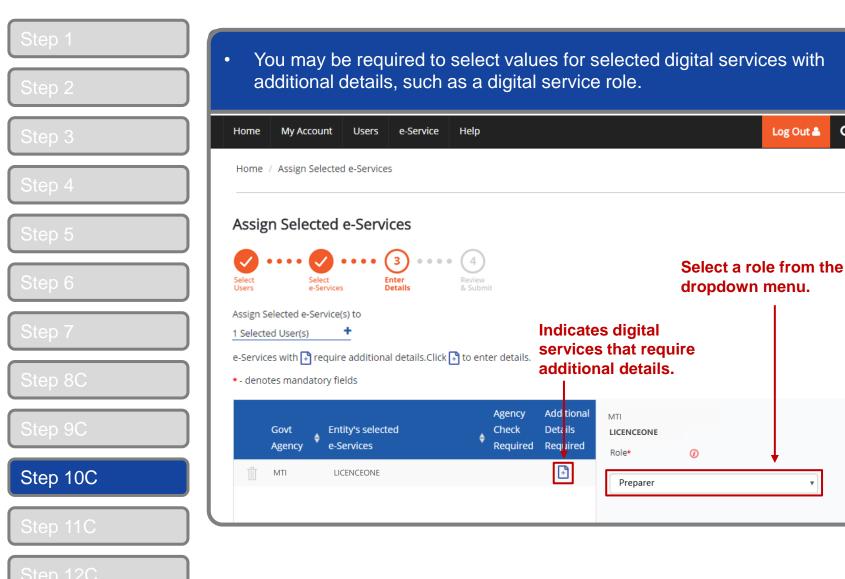

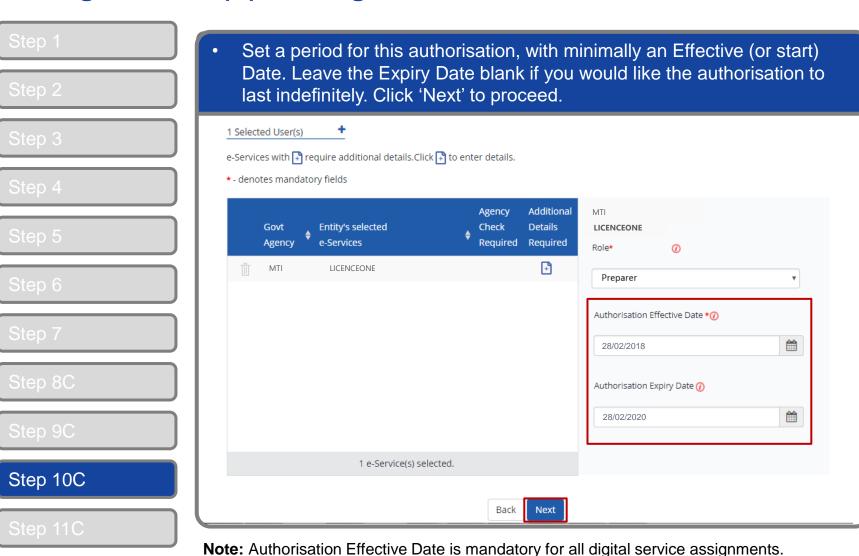

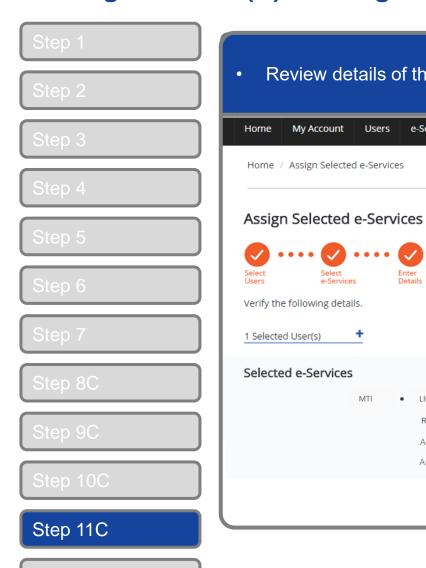

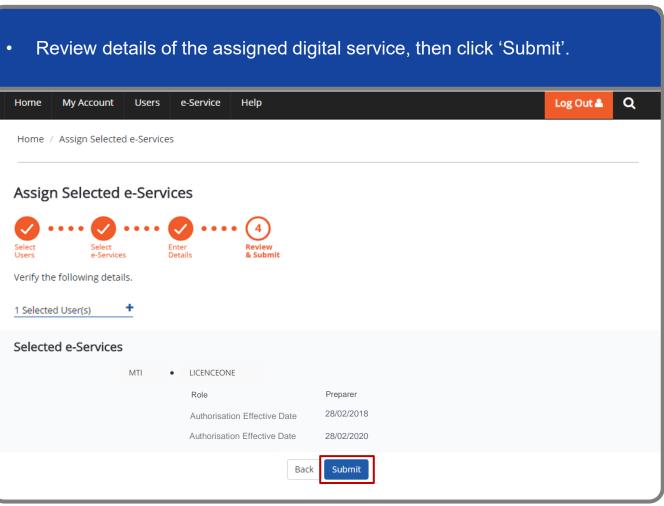

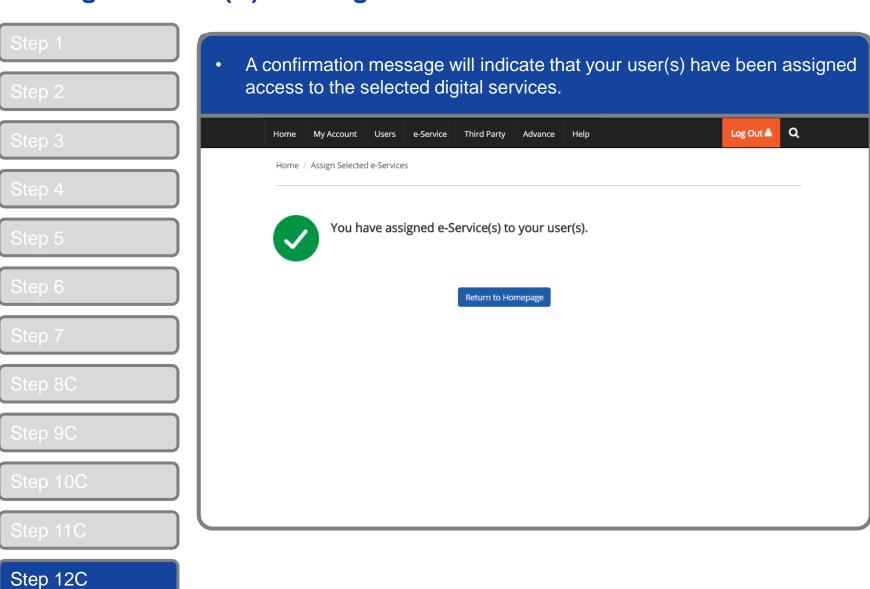

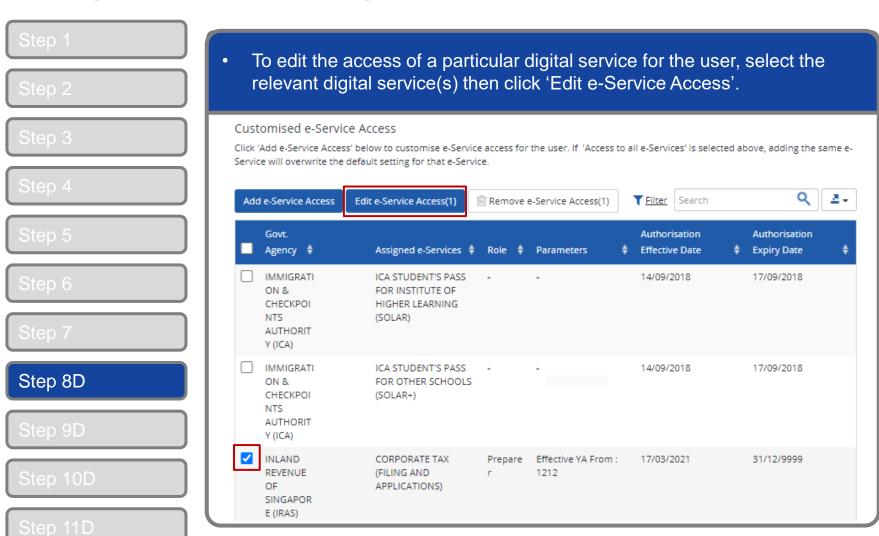

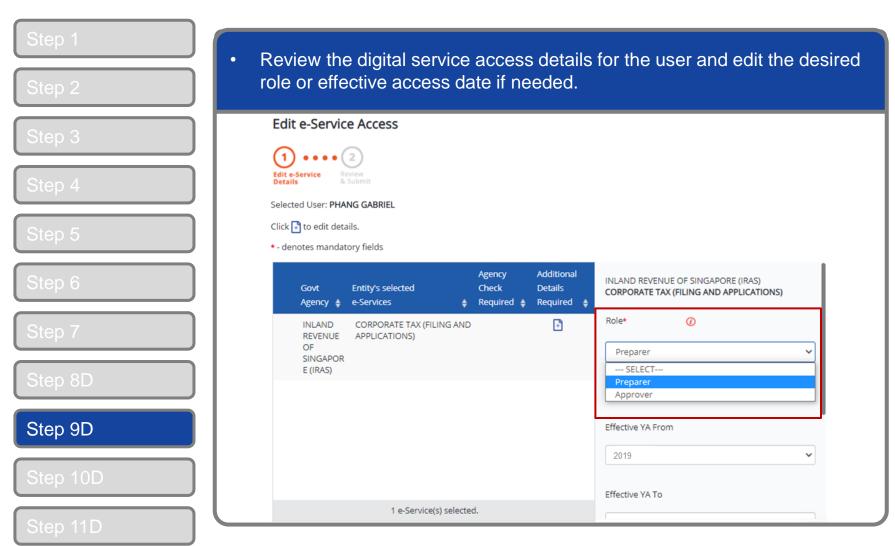

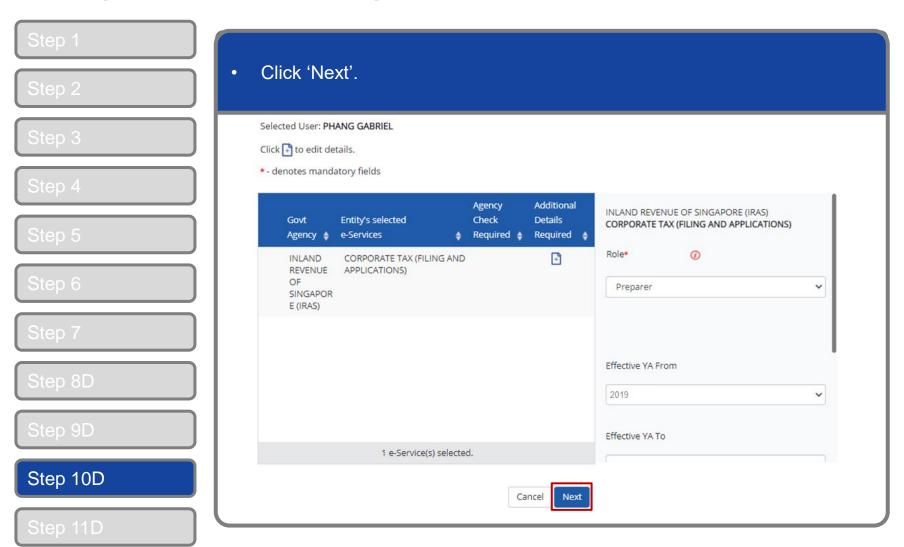

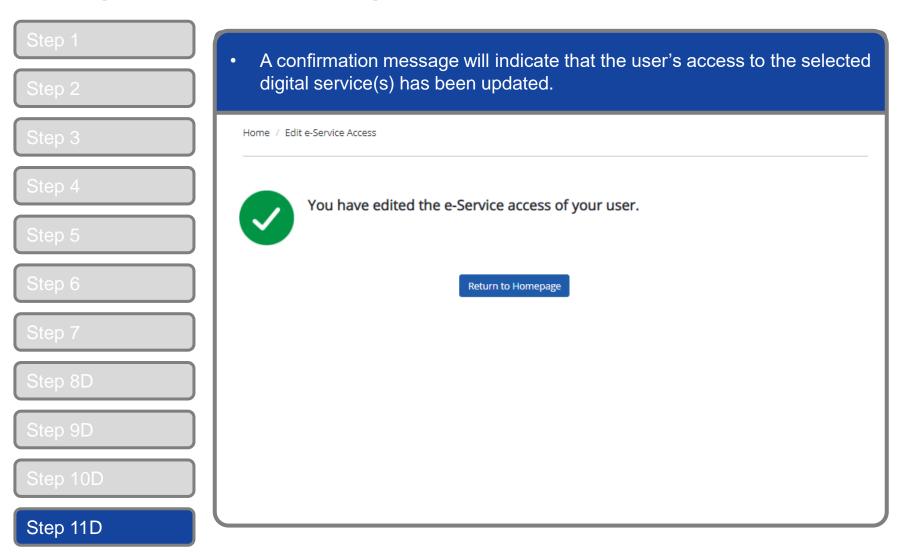

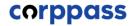

# - END -

Updated as of April 2021